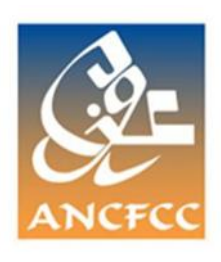

**دليل عملي لمعالجة طلبات الشهادة اإللكترونية**

 في إطار التدبير الالمادي لخدمات الوكالة الوطنية للمحافظة العقارية والمسح العقاري والخرائطية، سيتم إطلاق خدمة جديدة تسمى: " طلب الشهادة الإلكترونية" وذلك على بوابتها الالكترونية، حيث يمكن للمرتفق تقديم طلبه بعد ملء جميع المعلومات الخاصة به، وتلك الخاصة بالرسم العقاري موضوع الطلب.

**تقديم:**

 وبعد التأكد أوتوماتيكيا من أن الرسم العقاري موضوع الطلب متوفر بقاعدة البيانات الخاصة بالمحافظة المعنية، سيكون بإمكان طالب الشهادة الأداء الإلكتروني لوجيبات المحافظة العقارية، والدي ستنقل جميع مراجعه أوتوماتيكيا إلى قاعدة تدبير المداخيل ) RECETTE CF)؛ ويقوم طالب الشهادة بتحميل هذه الأخير ة بعد أن تتم معالجة طلبه من طر ف مصلحة المحافظة العقار ية المختصة.

 ومن أجل تمكين المحافظ أو من ينوب عنه من تتبع ومعالجة جميع الطلبات الواردة في شأن الشهادات اإللكترونية، عملت الوكالة على تحيين برنامج تدبير الرسوم العقارية "لوجيسيف" من أجل معالجة هذه

الطلبات، وذلك بإضافة خانة جديدة في الصفحة الرئيسية لهذا البرنامج تسمى" إنجاز الشهادات المطلوبة عبر البوابة الإلكترونية".

 وعليه، سيكون لزوما على المكلف بالتوقيع على الشهادات اإللكترونية سلوك المسطرة المبينة بعده من أجل االستجابة للطلبات الواردة في هذا الشأن.

**-1** بعد الولوج إلى الصفحة الرئيسية لبرنامج تدبير الرسوم العقارية" لوجسيف" يقوم المستعمل بتشغيل مفتاح االستعمال الخاص، المتعلق بالتوقيع االلكتروني، ثم يجب عليه لزوما النقر على الخانة المسماة " إنجاز الشهادات المطلوبة عبر البوابة االلكترونية" بالشاشة أسفله.

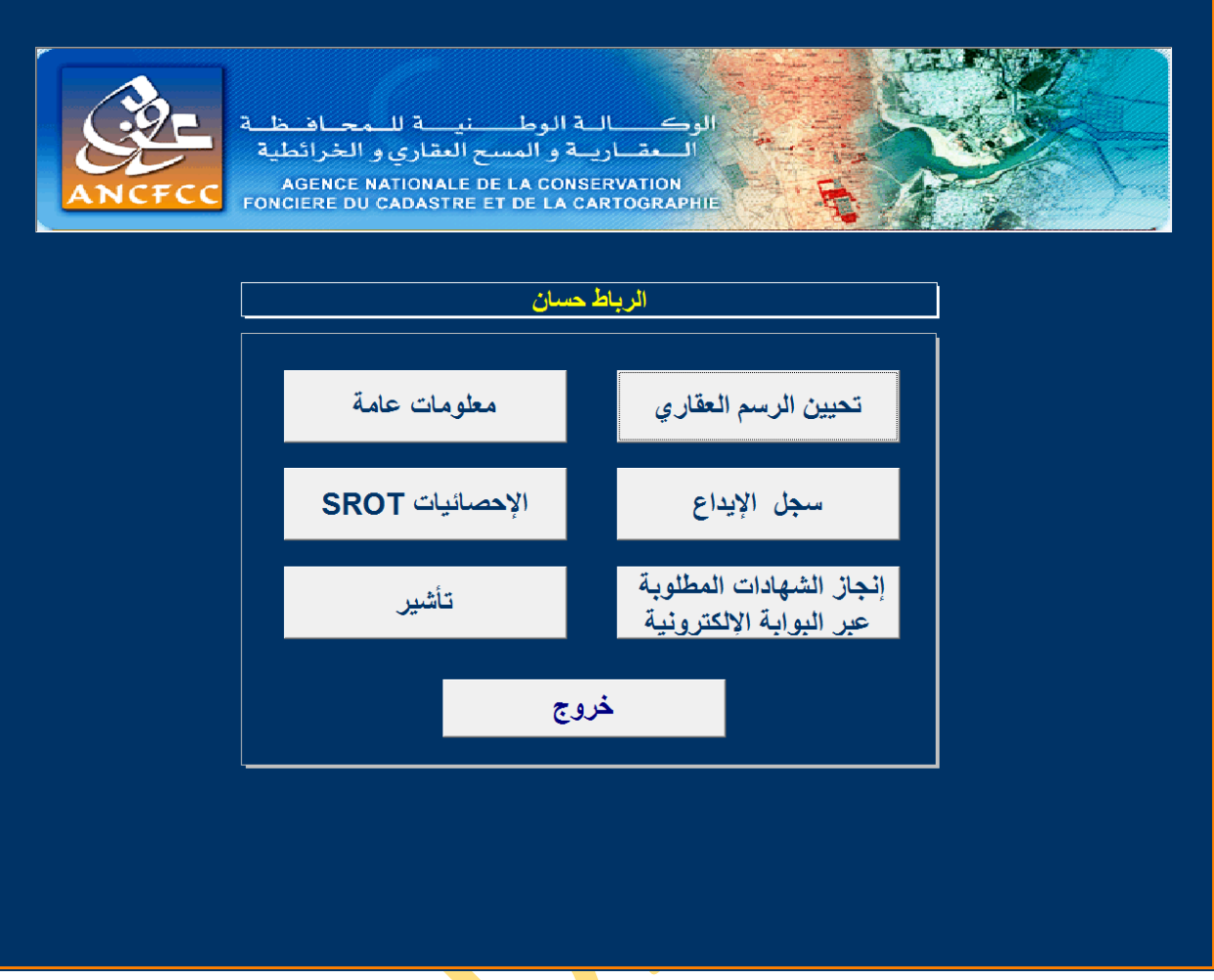

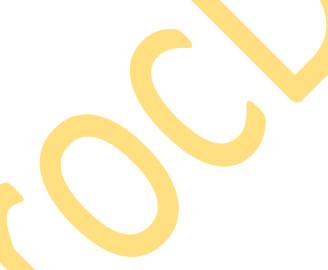

**-2** بعد النقر على الخانة الخاصة بإنجاز الشهادة المطلوبة عبر البوابة اإللكترونية تظهر أتوماتيكيا الشاشة أسفله تتضمن لائحة الشهادات المطلوبة عبر الأنترنيت. بعد ذلك، يقوم المستعمل بالنقر مرتين على طلب الشهادة اإللكترونية المراد معالجتها.

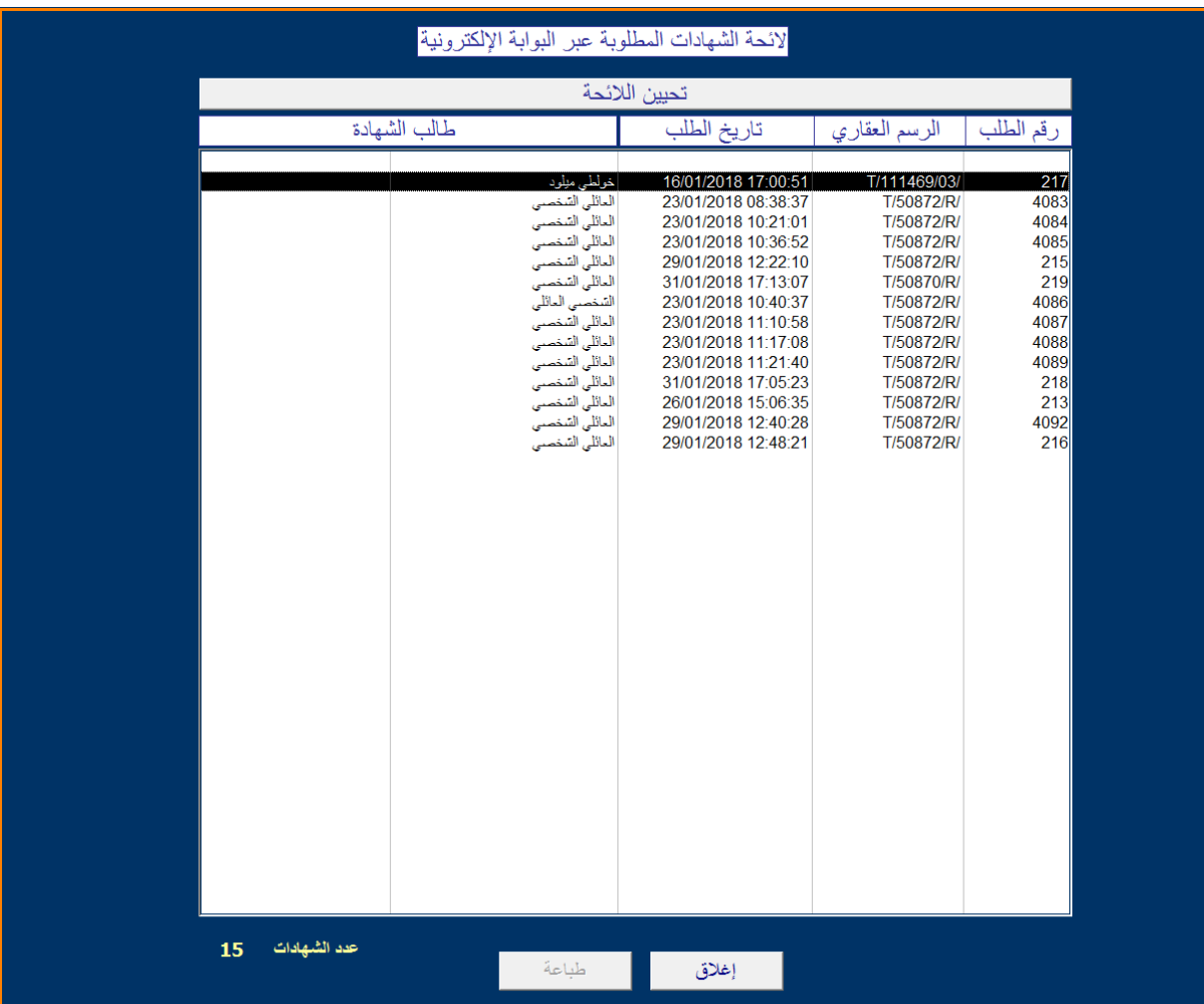

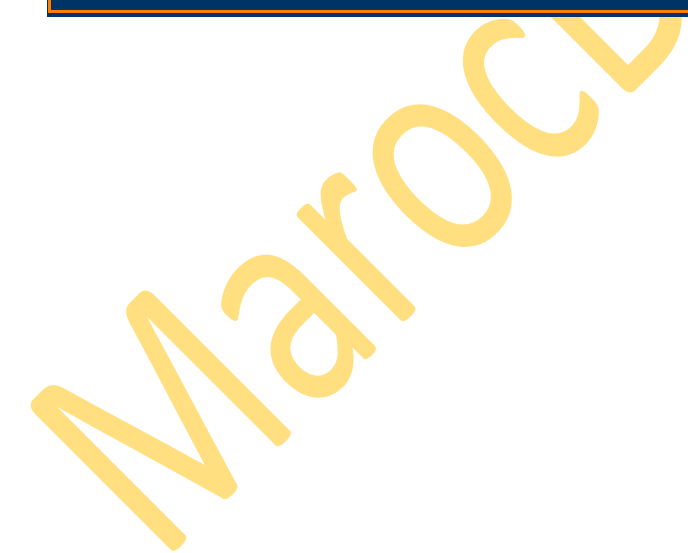

**-3** بعد النقر على طلب الشهادة مرتين تظهر أتوماتيكيا الشاشة أسفله تتضمن رقم الرسم العقاري موضوع طلب الشهادة اإللكترونية، ثم يقوم المستعمل بالنقر على الخانة المتعلقة بالشهادات.

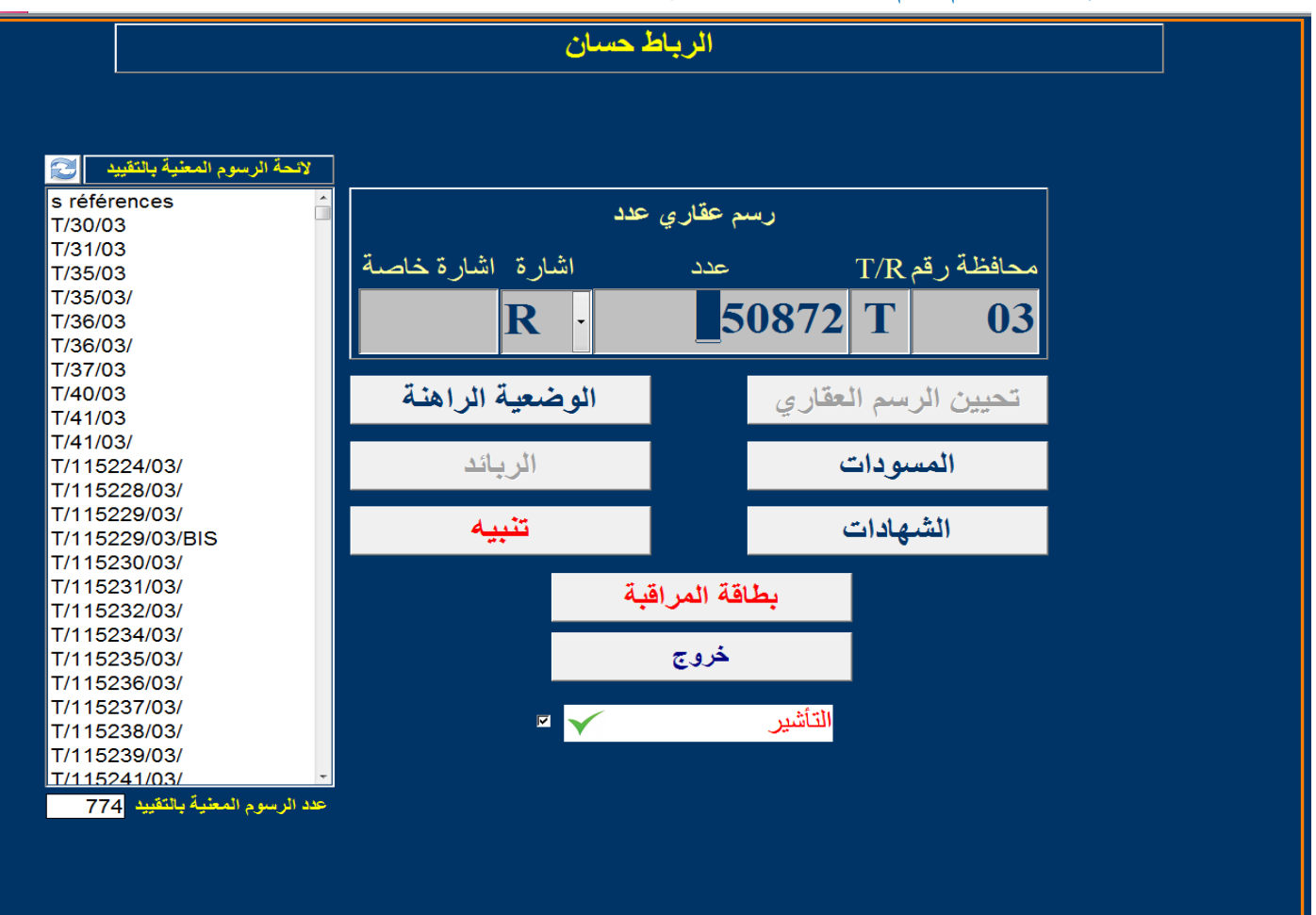

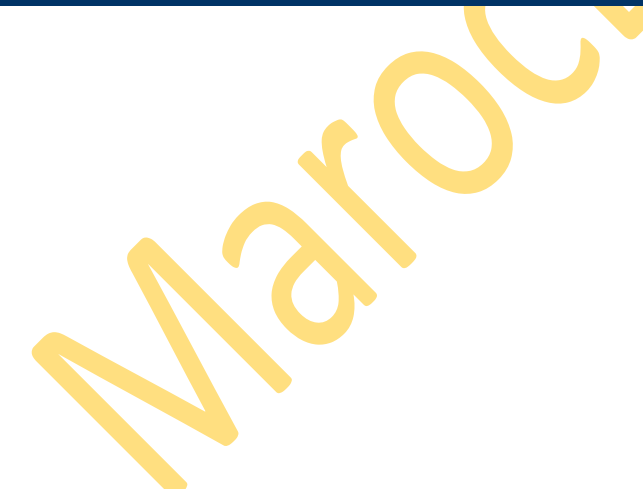

**-4** بعد النقر على الخانة المتعلقة بالشهادات تظهر الشاشة أسفله، ثم يقوم المستعمل بالنقر على الخانة المسماة

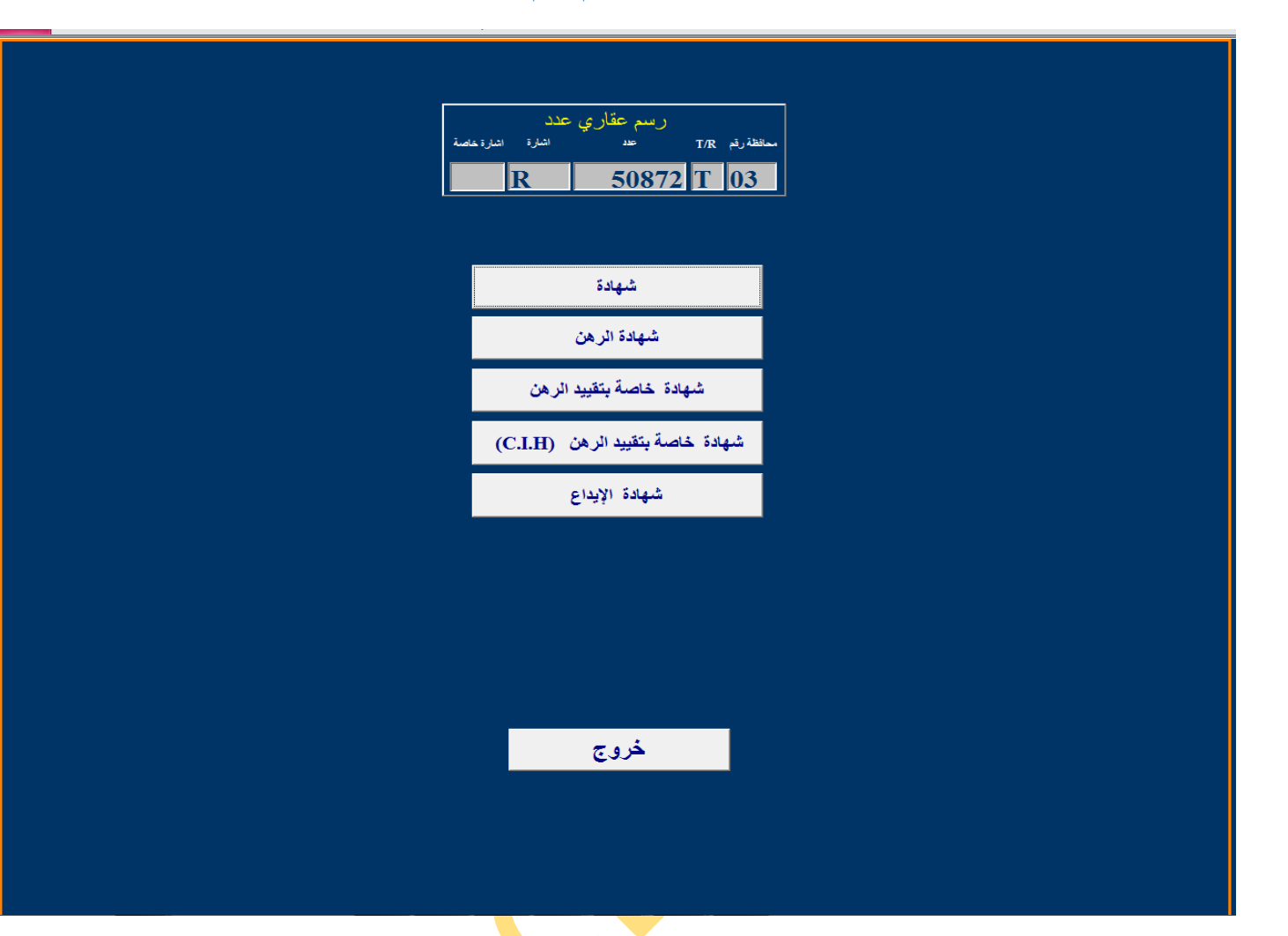

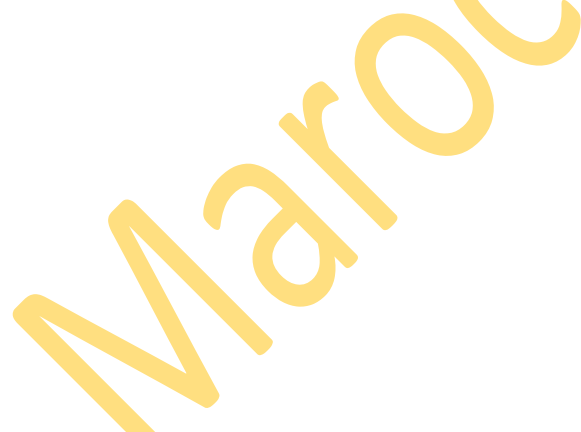

"شهادة".

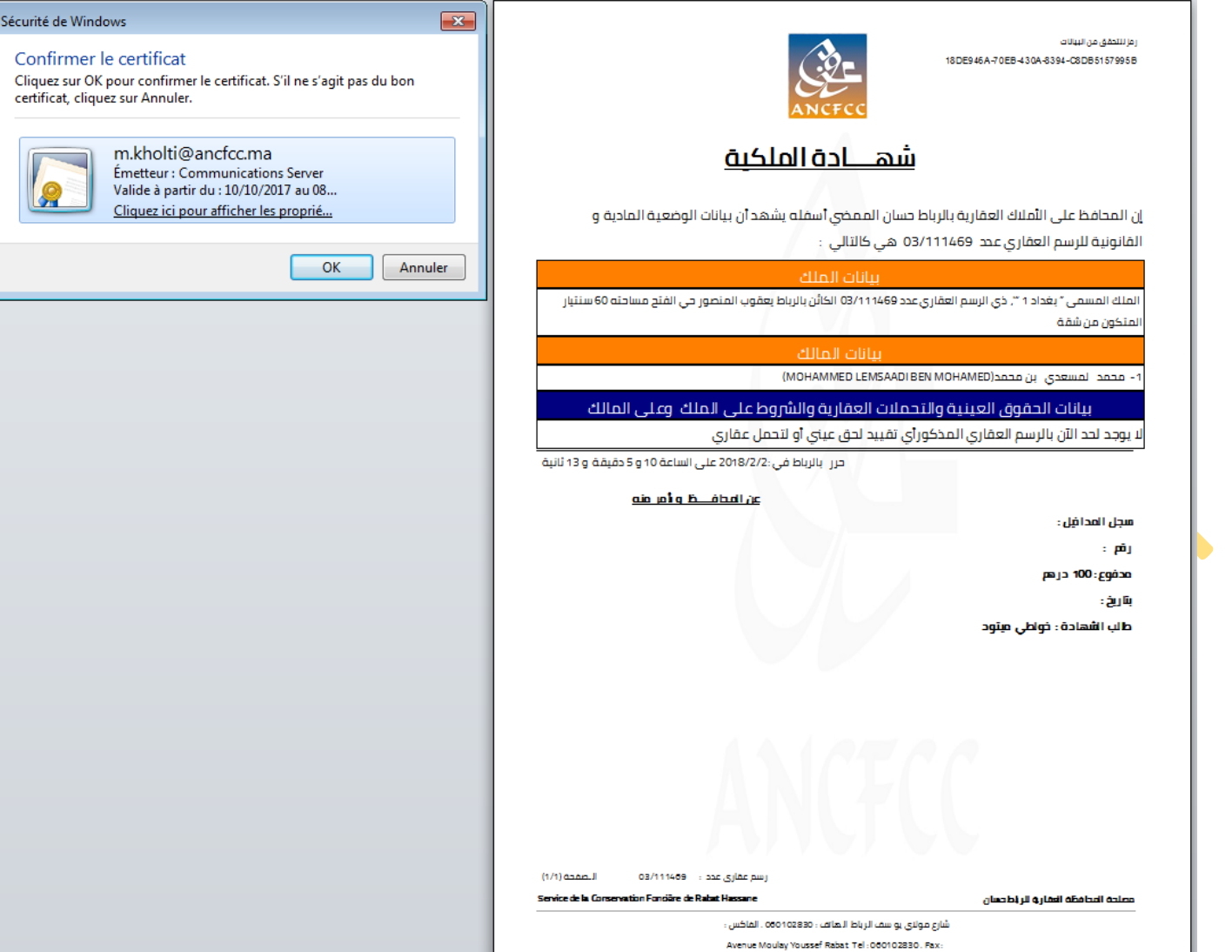

- **-5** بعد النقر على الخانة المسماة شهادة تظهر اتوماتيكيا شهادة الملكية بالشاشة أسفله، كما يظهر على يسار الشهادة رسالة تتعلق بالتوقيع اإللكتروني.
- **-6** يقوم المستعمل بالتحقق من صحة البيانات المضمنة بشهادة الملكية التي تظهر أمامه مع ما هو مضمن بالسجل العقاري.
- أ- ففي الحالة التي يتبين فيها للمستعمل أنه يتعين إدخال بعض التغييرات على البيانات المضمنة بالشهادة يقوم بالنقر على الزر "إلغاء Annuler "بالرسالة المبينة يسار الشهادة الخاصة بالتوقيع اإللكتروني. بعد ذلك، يقوم المستعمل بتصحيح بيانات الرسم العقاري موضوع الطلب بنفس الطريقة <mark>المعمول بها حاليا و بع</mark>د التصحيح و التأشير على الملف ، يثم إتباع نفس المراحل السالف ذكرها من 1 إل 6بدءا . بعد ذلك، يقوم بالنقر على الزر "ok" .
	- ب- أما في الحالة التي تكون فيها البيانات المضمنة بالشهادة صحيحة وال تحتاج إلى إدخال أي تغيير يقوم المستعمل بالنقر على الزر "ok"

**-7** بعد النقر على الزر" OK "تظهر على الشاشة، شهادة الملكية وخانة خاصة " بالرمز السري Pin Code " المستعمل المخول له صالحية توقيع الشهادة إلكترونيا، ويدخل رقم الرمز السري الخاص به بالخانة المبينة أسفله.

> ر مز للتحقق من البيانات 3DD20EEE-8321-4A41-86A8-278572918672

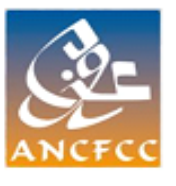

# شهادة الملكية

إن المحافظ على النملاك العقارية بالرباط حسان الممخى أسفله يشهد أن بيانات الوضعية المادية و القانونية للرسم العقاري عحد 03/111469 هي كالتالي :

ببانات الملك

الملك المسمى " بغداد 1 ", ذي الرسم العقاري عدد 03/111469 الكانَّن بالرباط يعقوب المنصور حي الفتح مساحته 60 سنتيار المتكون من شقة

سانات المالك

1- محمد المسعدي بن محمد(MOHAMMED LEMSAADI BEN MOHAMED)

بيانات الحقوق العينية والتحملات العقارية والشروط على الملك وعلى المالك

لا يوجد لحد الآن بالرسم العفاري المذكوراي تفييد لحق عيني أو لتحمل عفاري

حرر بالرباط في:2018/2/2 على الساعة 10 و 7 دقيقة و 59 ثانية

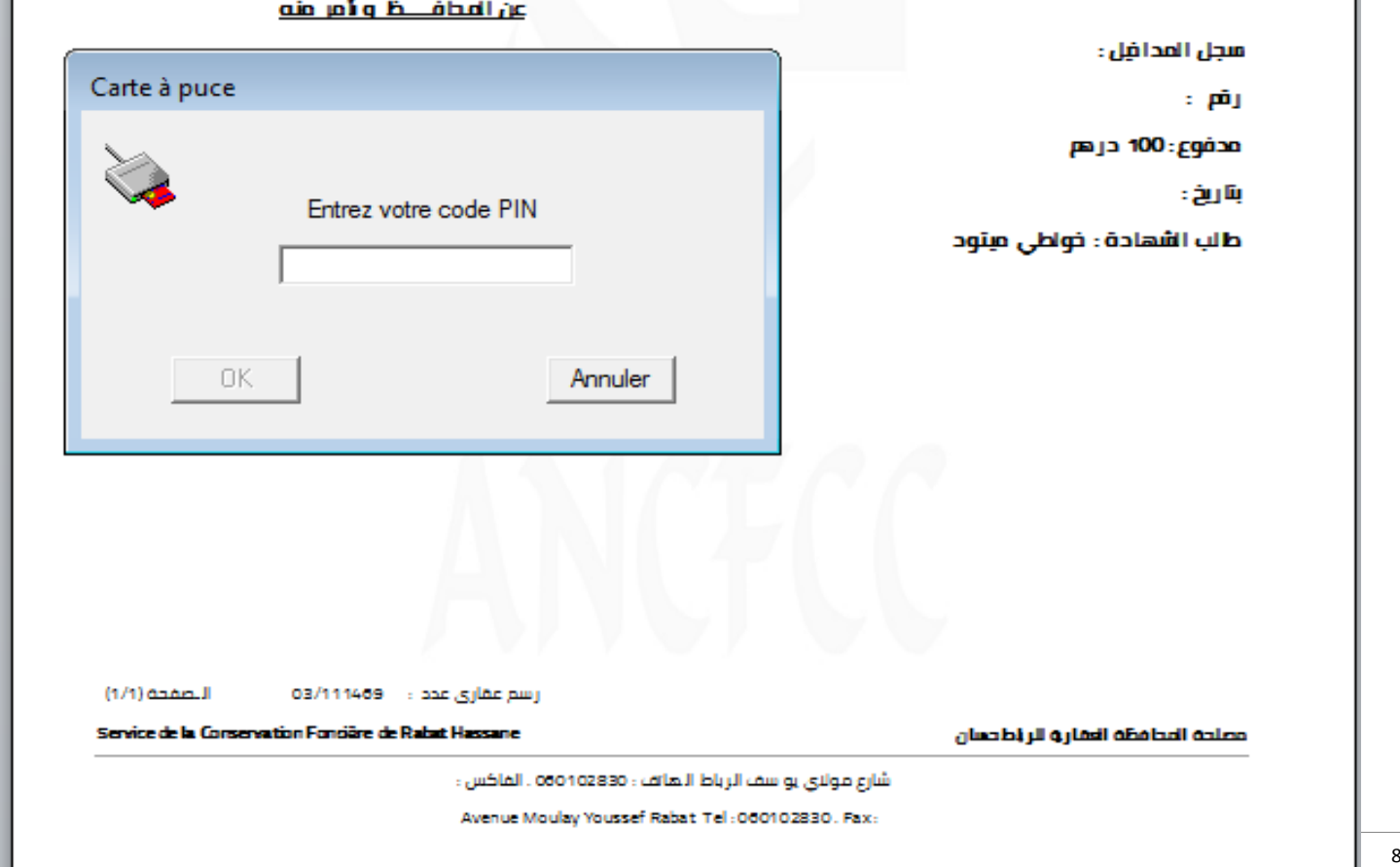

### **-8** بعد أن يدخل المستعمل الرمز السري الخاص به يقوم بالنقر على الزر" OK " بالشاشة أسفله

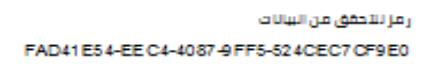

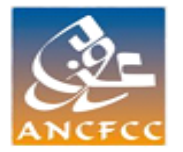

## شهادة الملكية المشتركة

إن المحافظ على الأملاك العقارية بالرباطحسان الممضى أسفله يشهد أن بيانات الوضعية المادية و القانونية للرسم العقاري عدد 03/111469 هي كالتالي :

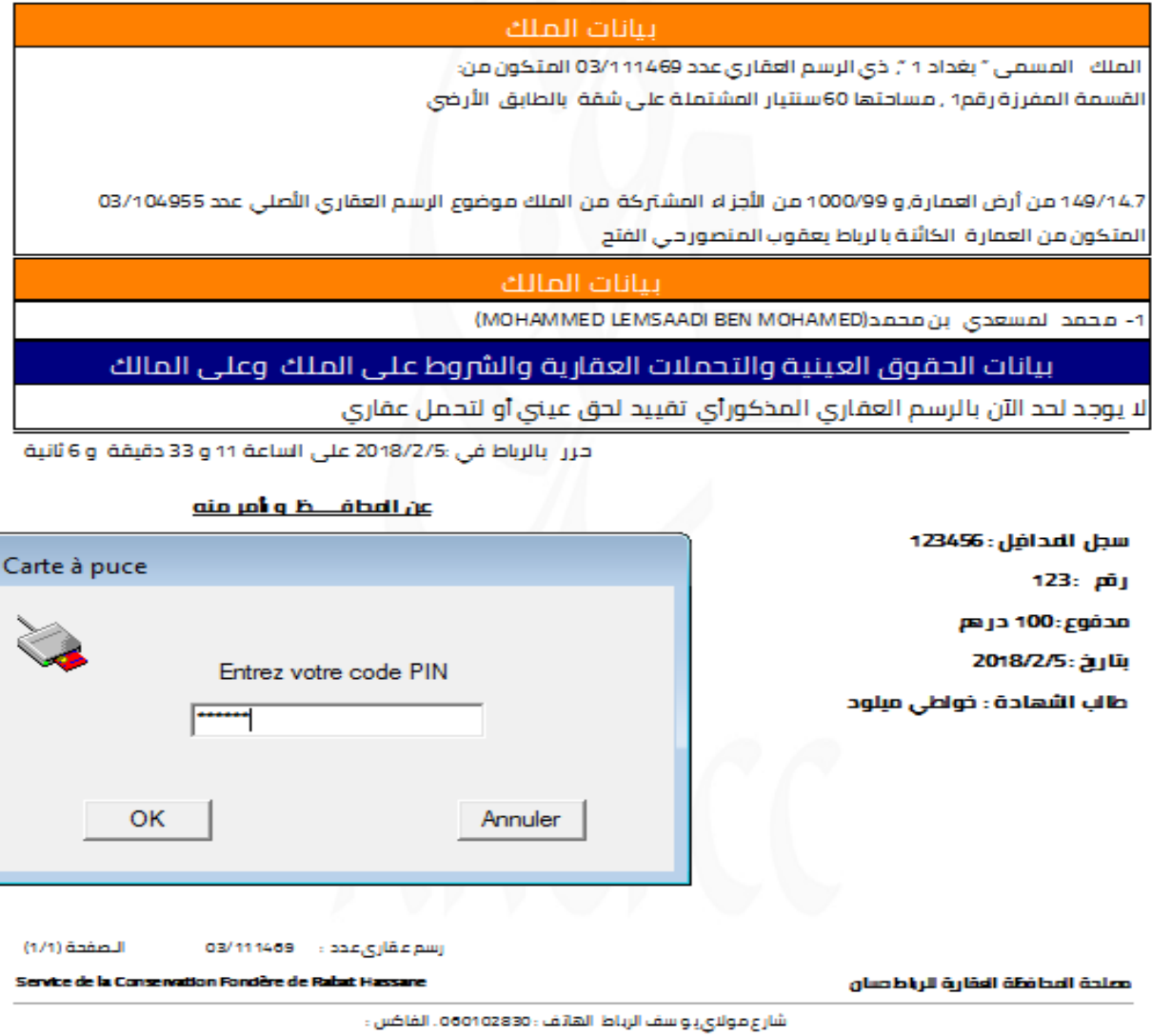

**-9** بعد النقر على الزر" OK "يظهر على الشاشة أسفله إعالم يفيد بأنه قد تم التوقيع إلكترونيا على الشهادة لتكون معالجة طلب الشهادة قد تمت بنجاح حيث يتوصل طالب الشهادة برسالة نصية تخبره بأن شهادته اإللكترونية متوفرة و بإمكانه تحميلها .

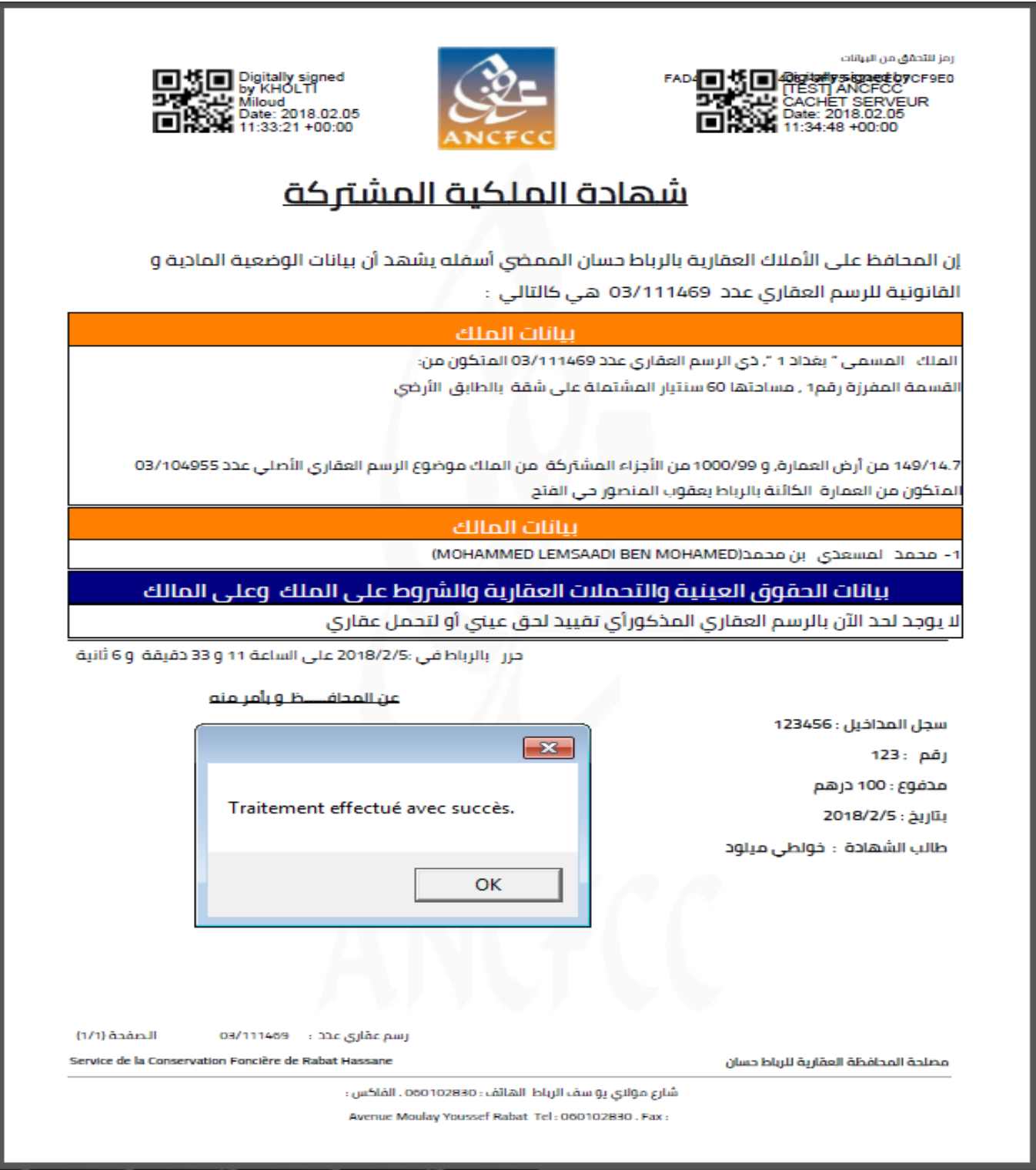